# 多 AGV 呼叫管制系统

天津阿备默机器人科技有限公司

## 第一章 系统介绍

本系统包括交通管制、路线设置、任务呼叫三大功能。设备包括 呼叫器、集中管制系统与 AGV 三大部分。

设置完成 AGV 后,可在集中管制系统中设置交通管制区、呼叫按 键与编辑路径。

呼叫按键与路径绑定使用,当设置呼叫器时,需绑定一执行路径, 当呼叫按键被按下且集中管制系统采纳此呼叫后,AGV 将按照此按键 绑定的路径执行任务。

交通管制功能用于协调多 AGV 经过同一路口时的放行顺利,防止 多 AGV 经过时发生堵塞现象。

#### 1.1 系统组成

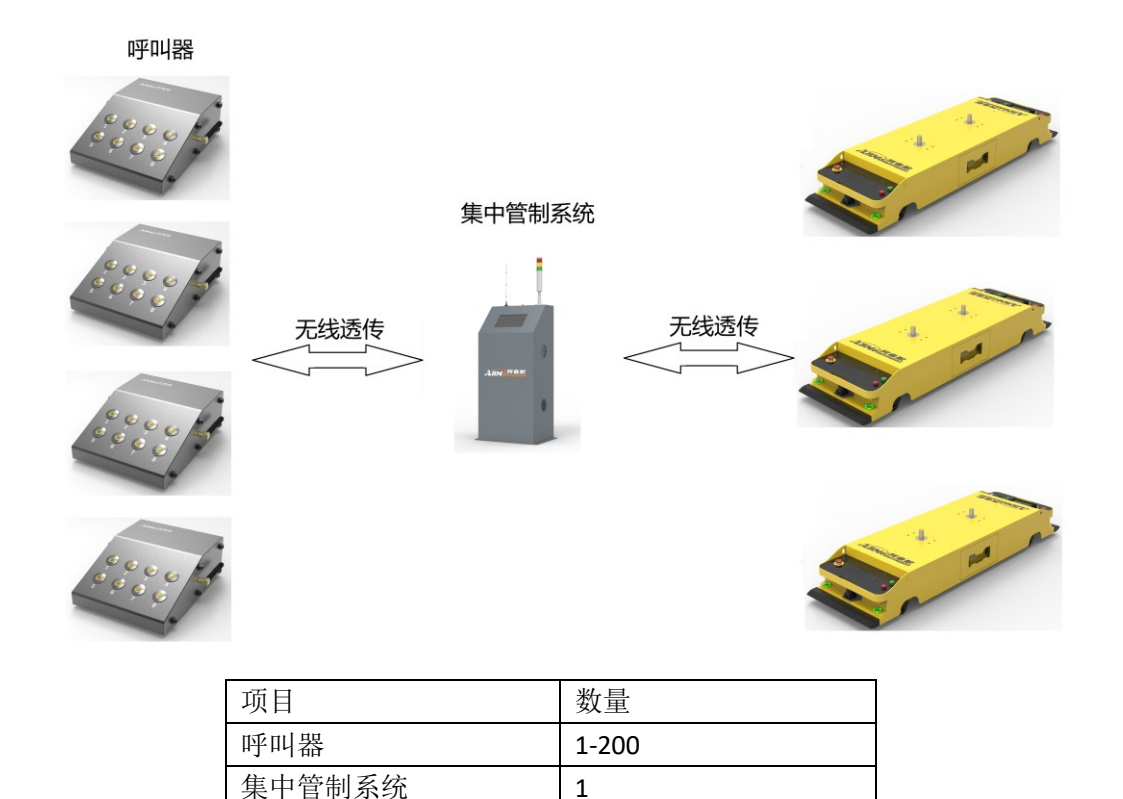

AGV 数量规定 | 1-200

呼叫器为用户呼叫 AGV 使用可带有 1-8 个呼叫按键,各按键 独立可设置,可安装于任何位置,方便操作即可。

集中管制系统,用于接收呼叫任务、控制 AGV 行驶路线与多 AGV 间的交通管制。

#### 1.2 工作流程

呼叫步骤:

1.呼叫器上电,若无接收器在线,呼叫指示灯 1、3、5、7 会以流水灯的形式闪烁。

2.按下呼叫按键,呼叫指示灯以一秒的周期闪烁 3 秒,在此 3 秒内再次按下呼叫按键,呼叫任务取消。

三秒闪烁结束后:

- ◆ 若呼叫按键指示灯讲入快闪(1 秒内闪 5 次)状态, 则正在发送呼叫请求。
- 若一直处于快闪状态,则呼叫器与接收器通讯中断;
- 若进入 1 秒内只快闪一次,证明接收器收到呼叫请 求,此时为等待任务状态。
- 若 3 秒过后按键指示灯灭,则证明呼叫排队任务已 满,或上位机不允许呼叫次任务。
- 3. 呼叫指示灯常亮, 则正在执行次呼叫任务。

4.呼叫指示灯熄灭,则任务完成

### 1.3 指示状态

呼叫器状态显示

- 长灭:无任务状态、任务完成
- > 常亮: 此呼叫任务正在执行
- > 持续快闪: 正在请求
- 快闪 1 次:等待任务执行
- 快闪 3 次:等待任务删除

集中管制系统状态显示

- > 绿灯常亮: 正常运行
- 黄红绿交替: 间隔 100ms 收到呼叫指令状态
- 黄红交替:间隔 500ms,屏幕无法连接
- 红灯常亮:系统暂停中
- $\triangleright$  黄绿交替: 间隔 500ms, 无空闲 AGV
- 黄灯常亮:任务满载
- $\triangleright$  红绿交替: 间隔 500ms, 有 AGV 掉线

## 第二章 页面介绍

本章主要介绍各页面显示内容及其功能。

#### 2.1 主页面

主要状态与指定 AGV 主要信息的显示

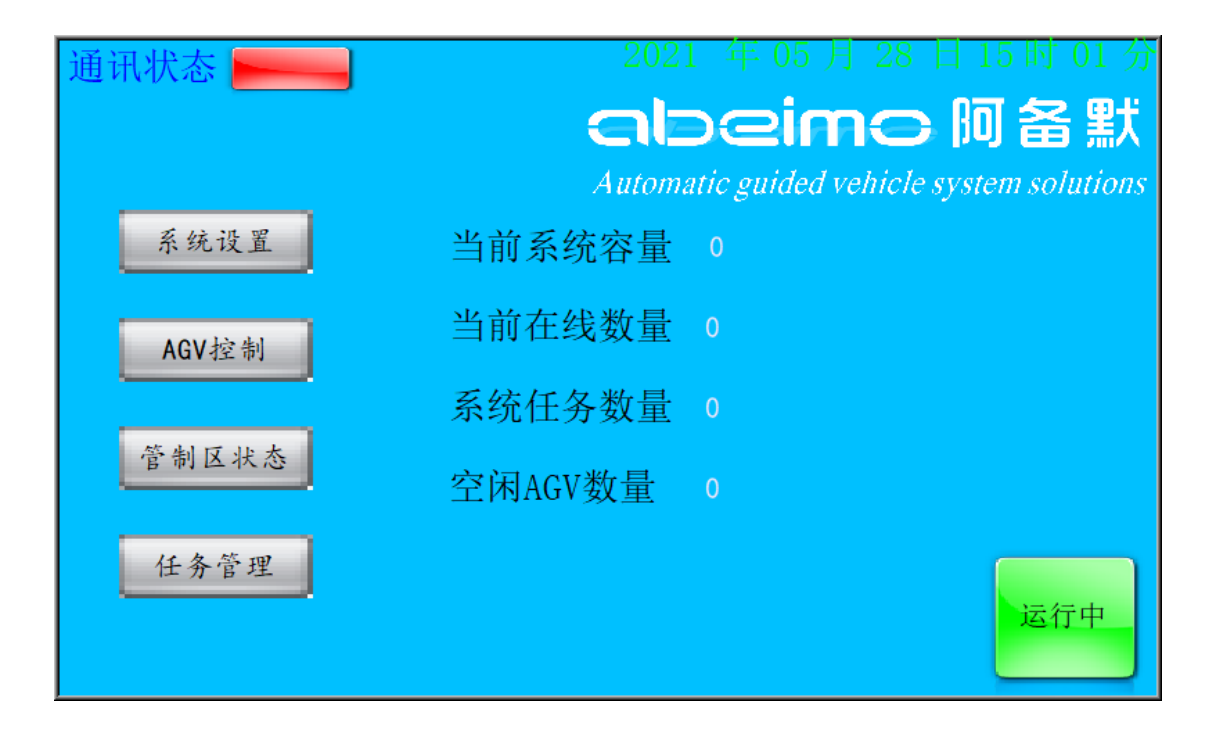

### **2.1.1** 通讯状态

通讯状态

此时屏幕与主控板链接状态,若状态指示为红色,则证明显示屏 与主控板通讯故障。正常情况下,此指示灯为绿色。

### **2.1.2** 日期显示

2020 年11月14日23时32分

显示当前系统实时时间。

### **2.1.3** 当前系统容量

当前系统容量 0

当前设置加入调度系统的所有 AGV 数量。

#### **2.1.4** 当前在线数量

#### 当前在线数量 0

当前与调度系统交互的 AGV 数量。

### **2.1.5** 系统任务数量

系统任务数量 0

当前系统排队任务数量。

### **2.1.6** 空闲 **AGV** 数量

空闲AGV数量 0

当前没有在任务状态的 AGV 数量。

#### **2.1.7** 管制控制按键

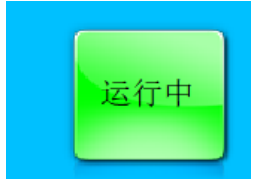

运行中则进行交通管制,AGV 会在交通管制区 被放行。暂停中不进行交通管制,AGV 会停止在交 通管制区入口处不进入管制区。

### **2.1.8** 功能按键

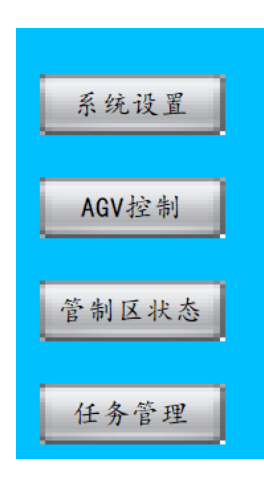

选择进入其他页面

## 2.2 系统设置页面

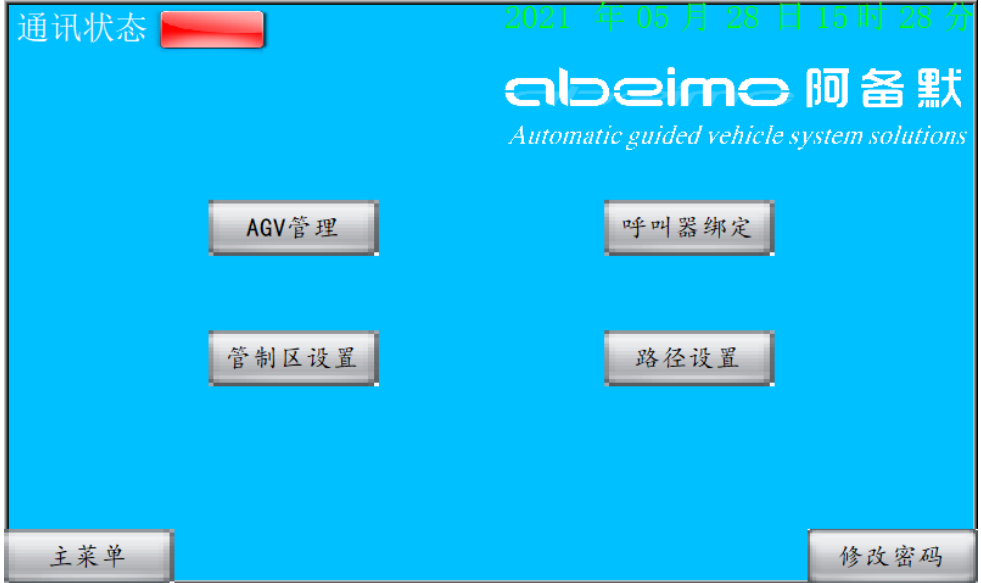

系统设置包括 AGV 管理、呼叫器绑定、管制区设置、路径设置 与修改密码。

### **2.2.1 AGV** 管理:

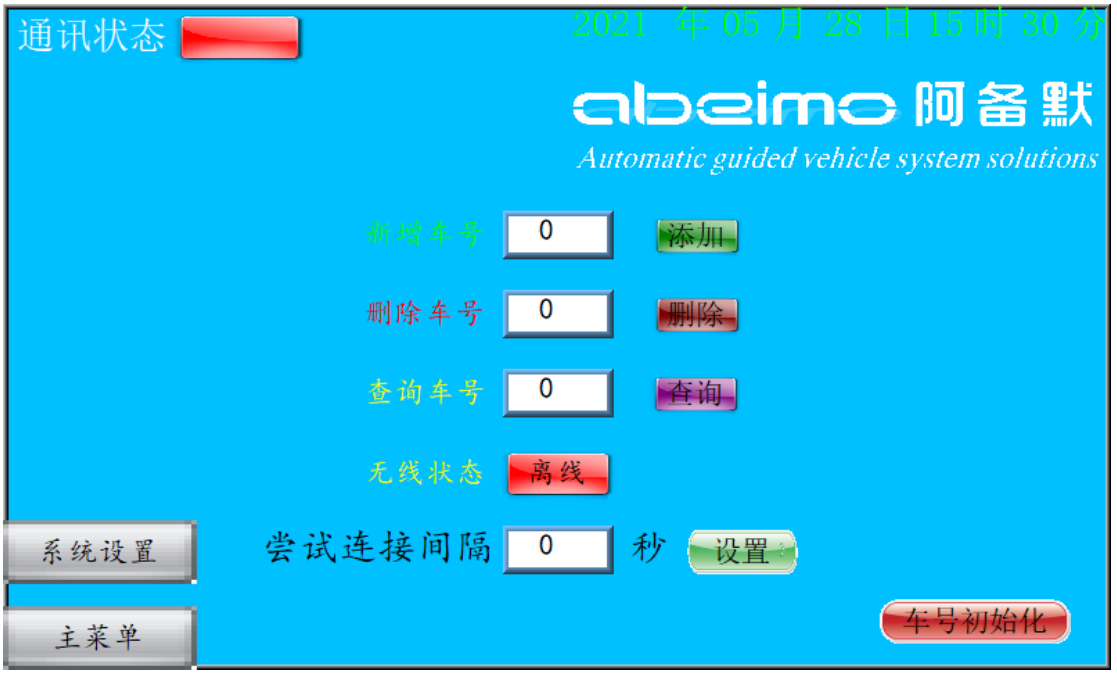

AGV 管理页面主要用于添加、删除、查询、设置重连时间以及 车号初始化。

添加:将新的 AGV 号添加进系统中。

删除:若系统不想控制此 AGV,可将此 AGV 剔除。踢出不使用 的 AGV 可以增加系统的响应速度。

查询:查询此 AGV 是否在线或被设置。

尝试连接间隔:用于设置 AGV 离线后,每隔固定时间重新连接 一次。此参数必须设置。AGV 数量越多,控制越大,AGV 掉线数 量越多,也会加大此延时,可加大尝试连接间隔或在集中管制系 统中删除掉线的 AGV 以解决。

车号初始化:删除所有已经存在于系统之内的 AGV。

#### **2.2.2** 呼叫器绑定

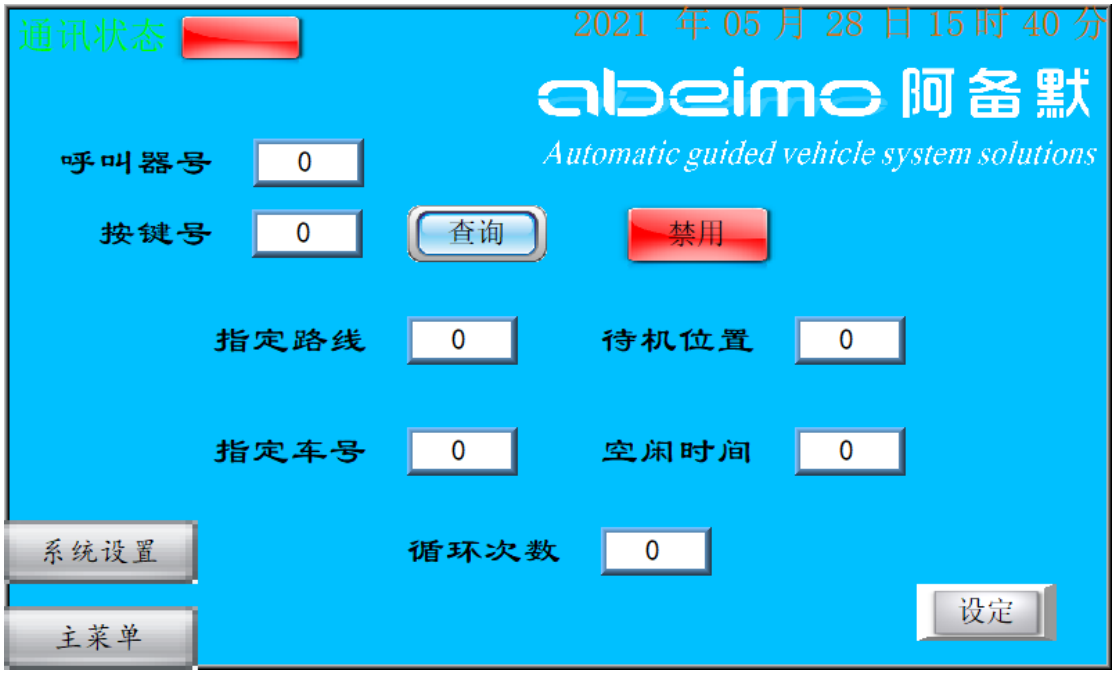

呼叫器绑定页面用于呼叫系统的设置,可以设置实际应用中存 在的呼叫器 ID 的每一个按键的任务功能。还可设置该按键是否启 用,若呼叫按键被设置为禁用,则系统不会响应此呼叫器,呼叫 器 ID 容量为 1-99,按键容量为 1-8.

指定路线:此呼叫按键指定一条路径,路径的具体内容可在路 径设置中设置。

指定车号:此按键的任务可以绑定 AGV 号运行,也可不绑定 AGV 号, 若不绑定 AGV 号, 任务将按车号优先级发放任务(AGV 车 号越低,优先级越高)。

待机位置:AGV 执行完任务时,可去该位置待机。

空闲时间:AGV 运行完此任务后,经过此时间,会自动前往待 机位待机。

循环次数:当前任务周期执行次数,若为 0,则执行 1 次。

禁用/启用:禁用或启用此呼叫按键功能。

### **2.2.3** 管制区设置

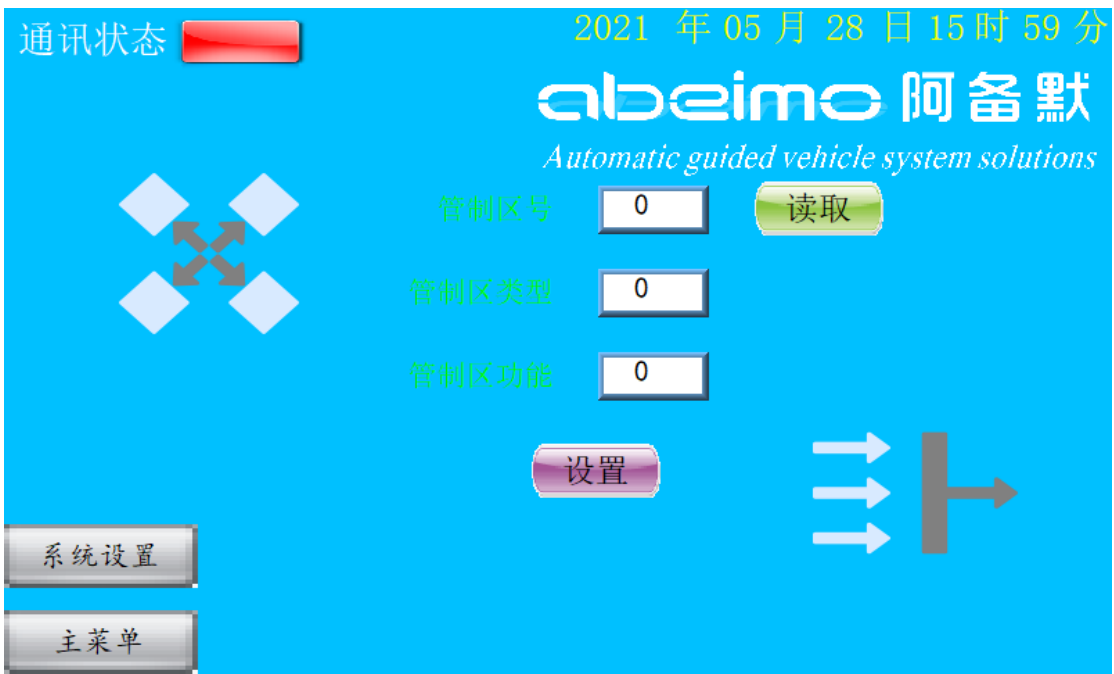

管制区设置用于设置岔路口管制或码头管制区,包括管制区类 型与管制区功能。

管制区类型分 2 类:

1 类管制区为相同入口 AGV 放行,允许管制区内有多个 AGV 同时运行;

2 类管制区仅允许此管制区内行驶1辆 AGV。

管制区功能:1-12,定制项,可添加报警,遥控开门等特殊功 能.

## **2.2.4** 路径设置

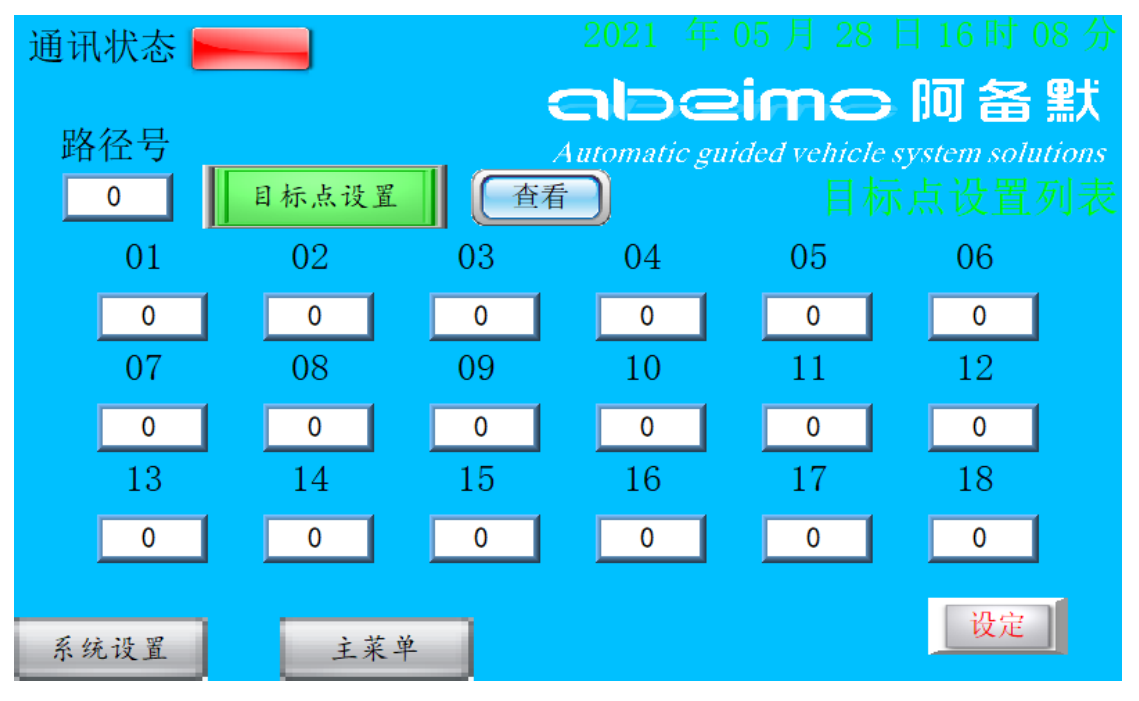

路径设置包括目标点设置与避让点设置,分别点击"目标点设

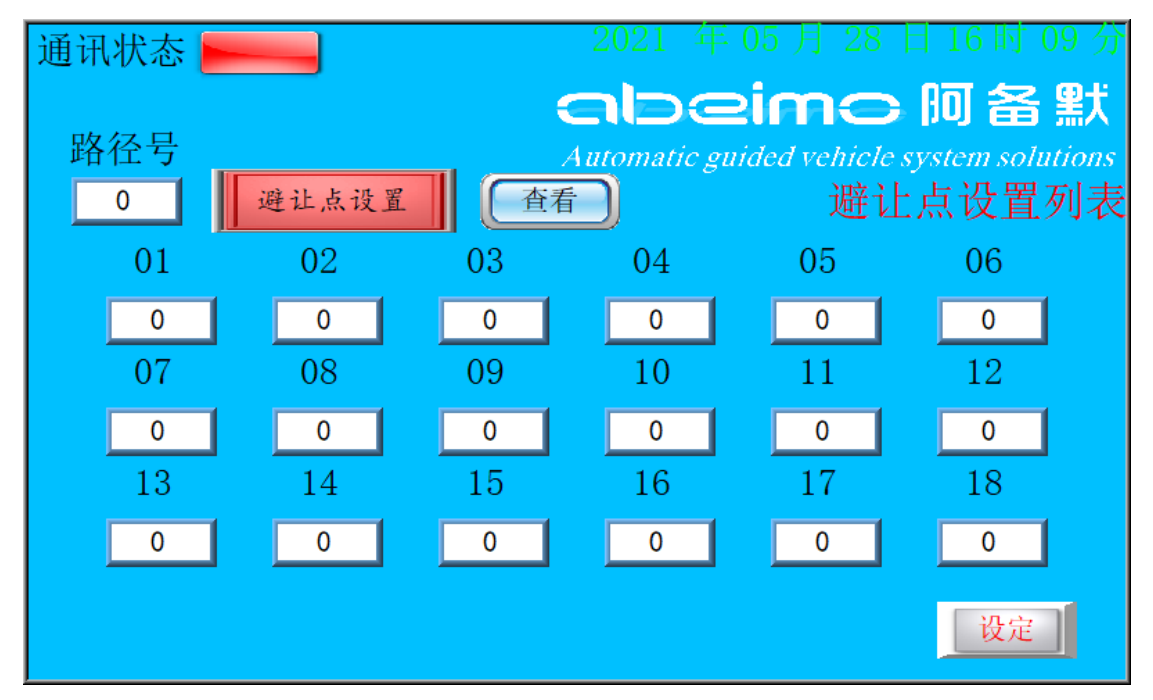

置""避让点设置"可进行菜单切换

路径设置用于设置该路径 AGV 行驶的任务轨迹,若该任务轨迹 下不允许 AGV 前往个别站点,可将不允许去的站点设置进避让点 列表中。若站点设置为"绕行功能",则 AGV 经过此站点后 AGV 将 不停留。

### **2.2.5** 密码设置

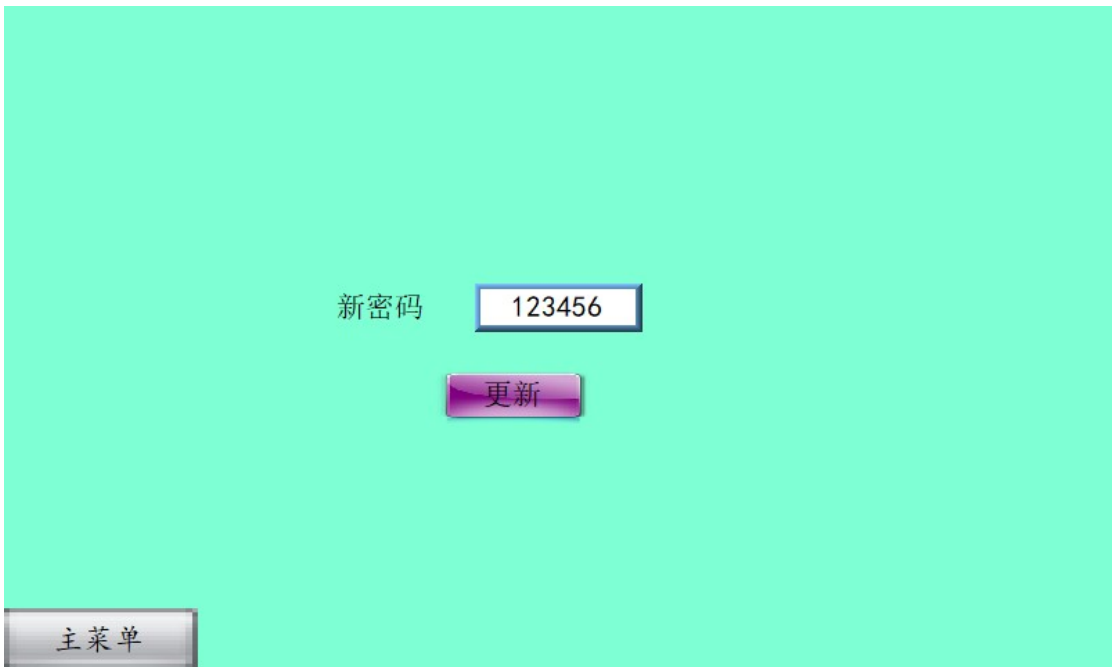

直接输入新密码点击设置即可。

## 2.3 AGV 控制页面

设置需要控制的 AGV 车号,显示查询目标 AGV 的当前运行状态。

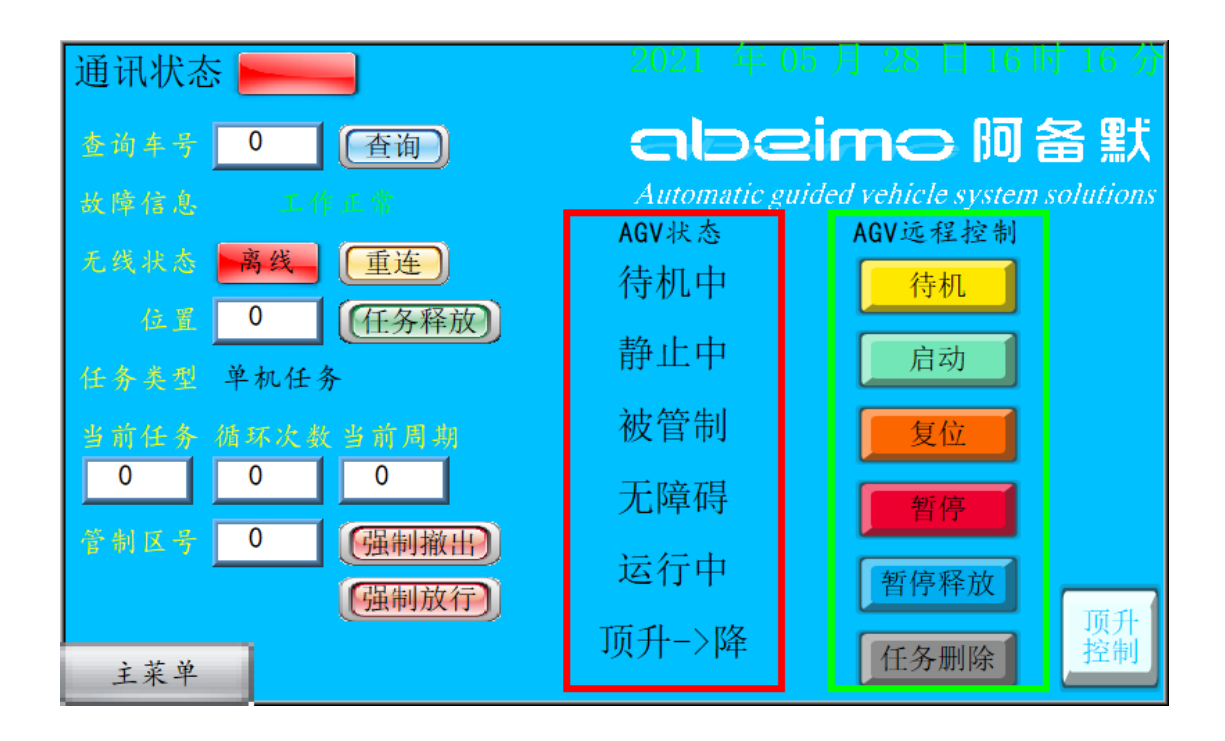

#### **2.3.1** 查询车号

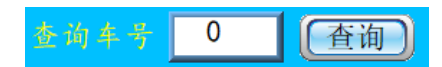

输入车号 ID,点击查询,即可显示当前 AGV 状态。

### **2.3.2** 故障信息

显示 AGV 目前工作状态。

#### **2.3.3** 无线状态

#### 无线状态 离线 [重连]

显示 AGV 当前网络状态,点击重连立即重新与 AGV 建立通信。若 点击重连后依然掉线,在 AGV 设置无误情况下,请检查掉线重连时间 是否设置。

### **2.3.4** 位置

[任务释放]]  $\overline{\mathbf{0}}$ 位置

显示 AGV 当前位置。释放功能:当 AGV 在区域等待任务执行时, 可点击此按键,使 AGV 不执行等待任务,直接前往下一目标。

#### **2.3.5** 查询车号详细状态

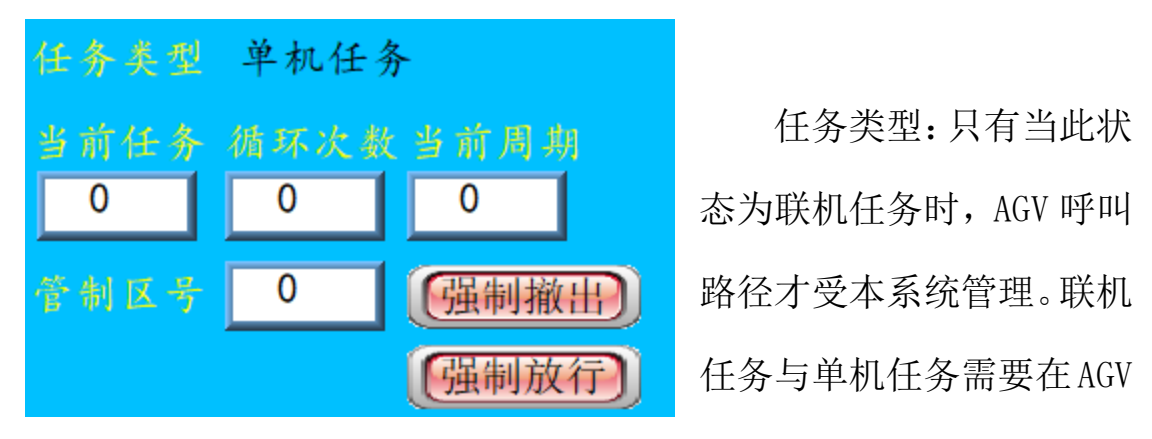

屏幕上操作选择。

任务信息:显示当前任务、设定的循环次数,与当前循环的周期。

管制区强制撤出: 强制 AGV 撤出此管制区, AGV 需要关机, 或移 动到其他管制区时,此功能才有效。

管制区强制放行:强制 AGV 此次在此管制区放行,强制放行前请

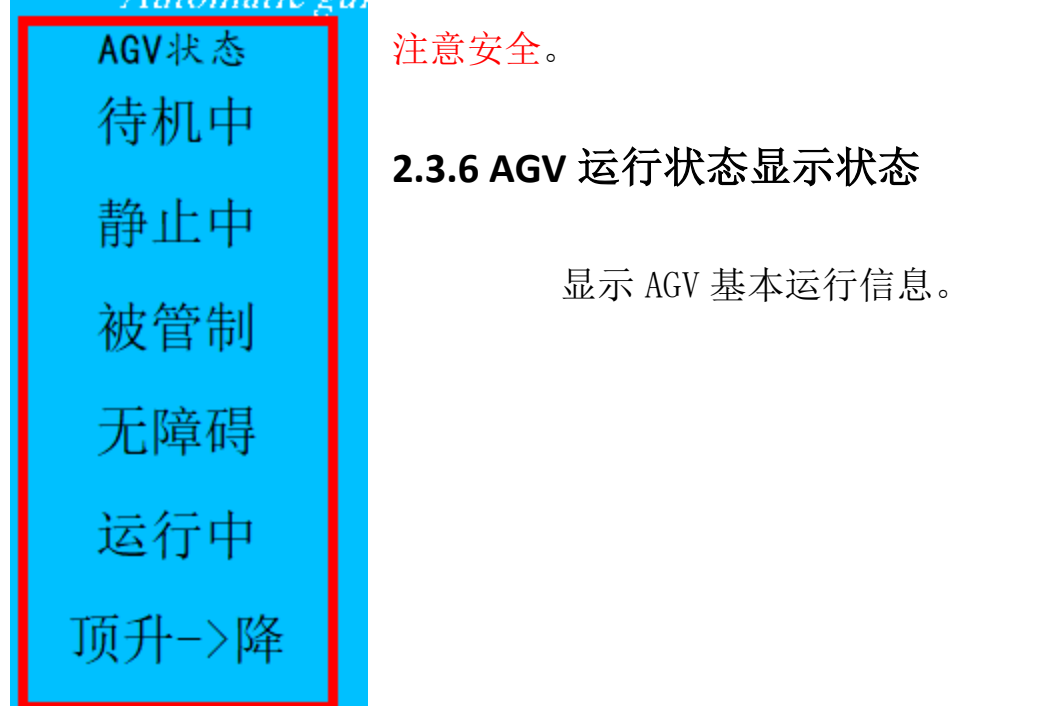

## **2.3.7 AGV** 状态控制

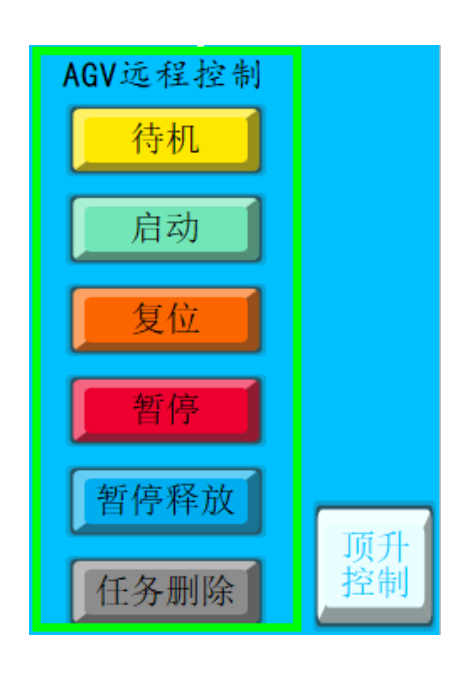

可控制远程控制 AGV 待机、 启动、复位等,顶升控制需要先将 AGV 进入待机状态才能实现,顶升控制具有 密码保护。

## 2.4 管制区状态页面

查看管制区当前状态

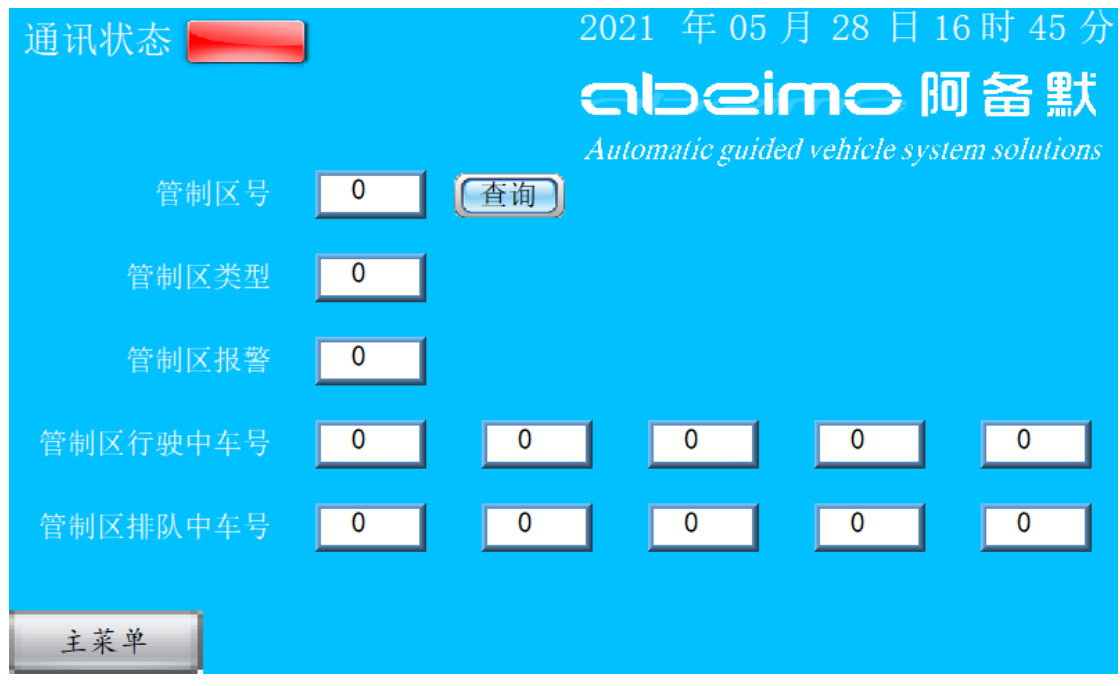

输入管制区号,点击查询,即可查询当前管制区号的管制区类型、

管制区报警与管制区排队信息。

### 2.5 任务排序状态页面

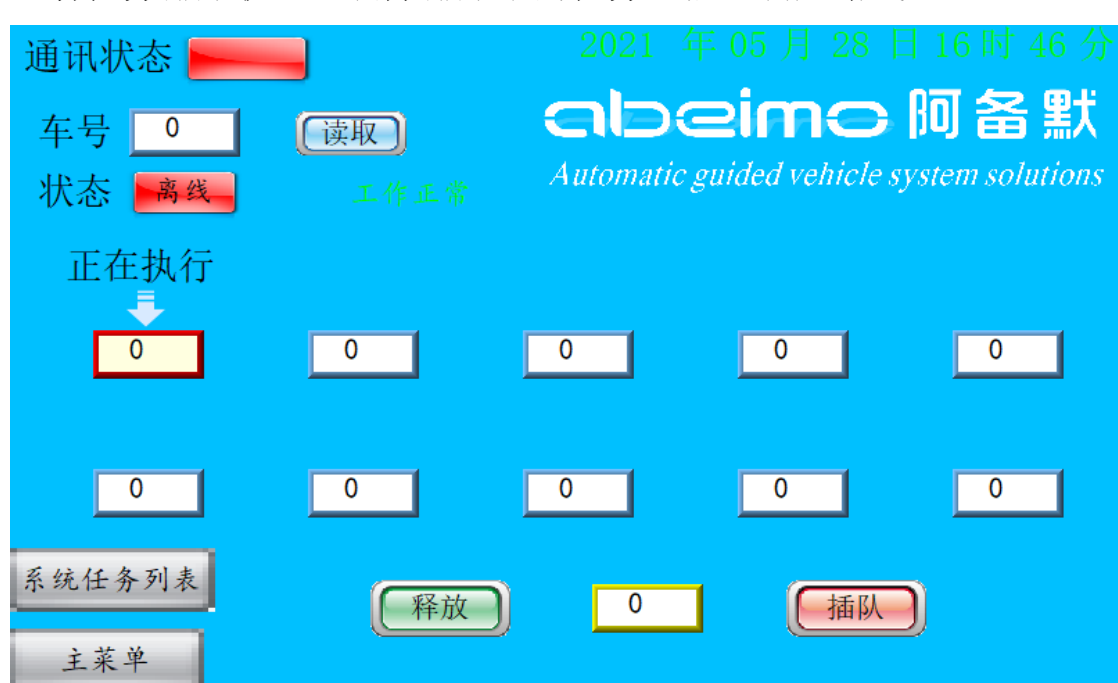

查看任务排序状态,删除排序中的任务,插队制定路线。

### **2.5.1** 选择车号与状态显示

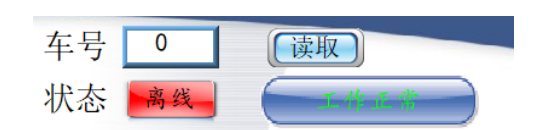

输入车号点击读取,即可查看当前车号的连接状态与运行状态。

### **2.5.2 AGV** 任务表

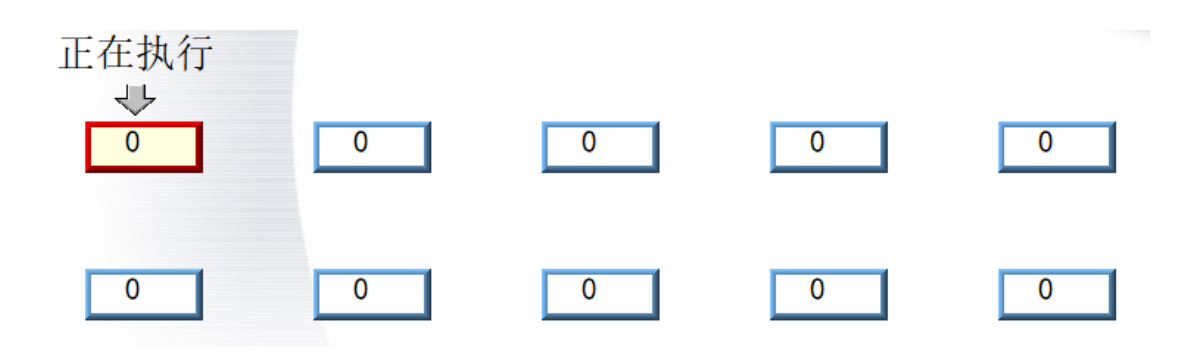

正在执行与排队队列,其中排队队列的九个排队任务可删除,点 击输入框,即可删除对应的排队任务<sup>删除中</sup>,删除完成后,其后排 队任务自动往前排队。

#### **2.5.3** 插队

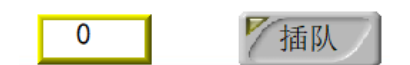

插队任务:输入呼叫器号加按键号,点击插队,即可,正在执行 的任务执行完,则立即执行插入的任务。若此呼叫器按键号未被使能, 则插队命令不响应。

#### **2.5.4** 系统任务列表

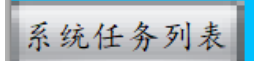

进入系统任务列表。

### 2.6 系统任务列表

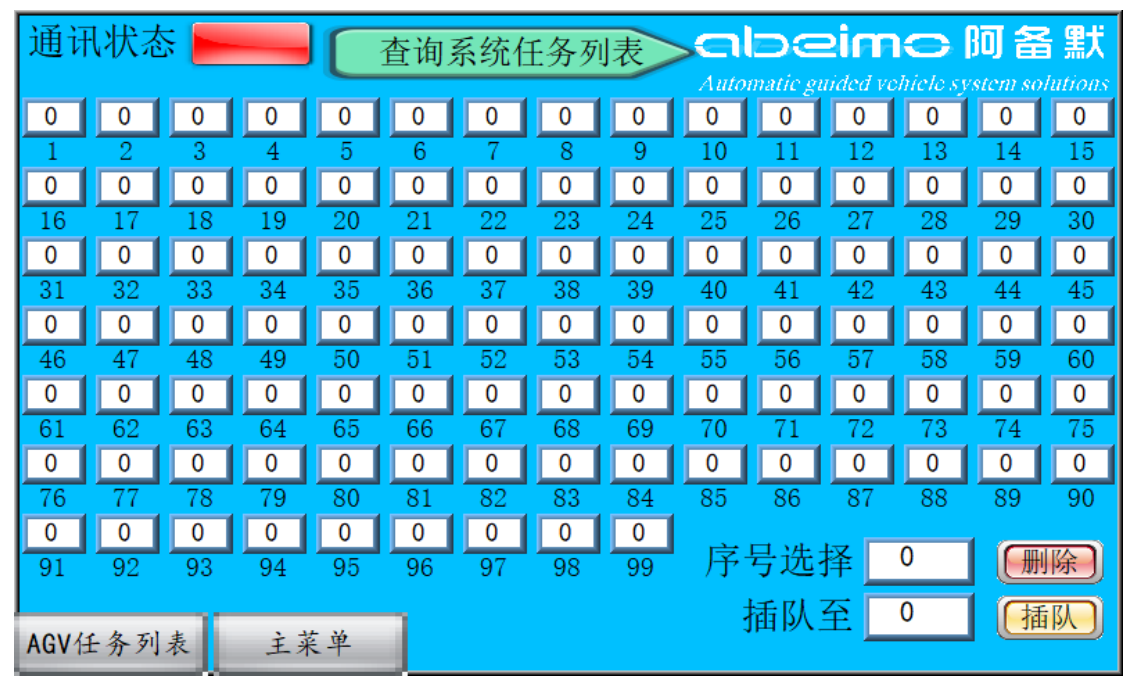

选择任务序号,可将任务插队至任一位置,也可将任务删除。

## 第三章 设置流程

#### 3.1 添加车号:

输入车号查询, 显示状态为"未设定", 则进入系统设置->AGV 管理,在添加车号输入框中输入需控制的车号,然后点击"添加", 即可管理次 AGV。

#### 3.2 管制区设定:

若有设置管制区,需先在管制区设置页面设置管制区号、管制区 类型,与管制区报警,设置方式参考 2.2.3 节。地图管制区设置方 式请参考站点卡设置说明。

#### 3.3 路径设置:

设定 AGV 运行的路径与避让的路径,设置方式参考 2.5 节。

#### 3.4 呼叫器绑定:

绑定呼叫器、路线、AGV 车号、待机位置、空闲时间与循环次数, 设置方式参考 2.2.2 节。

设置好以上 4 步,按下呼叫键,AGV 即可按照绑定路线内容运行。

## 第四章 设置实例

此章节以一测试路径演示如何简单设定呼叫系统管理 AGV 运行。 次为出厂系统中的默认呼叫路线。

### 4.1 设定路线图

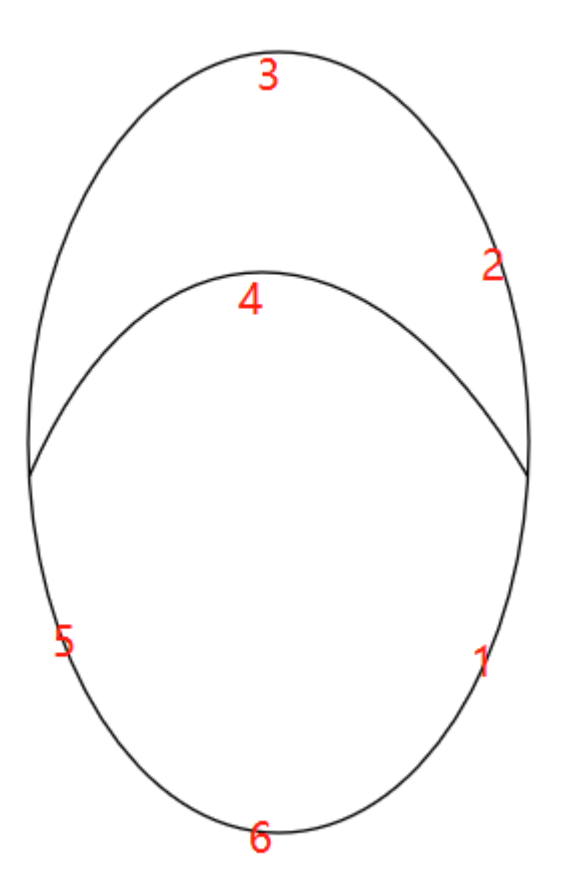

AGV 由 1 号点起始去 5 号点, 经过 2, 3 号点, 避让 4 号点。待 机于 6 号点,执行 1000 次,待机时间 20 秒

## 4.2 AGV 设置

在 AGV 小车屏幕上设置地图,并选择联网模式,与联机任务模 式。设置方式详见对应 AGV 使用说明。

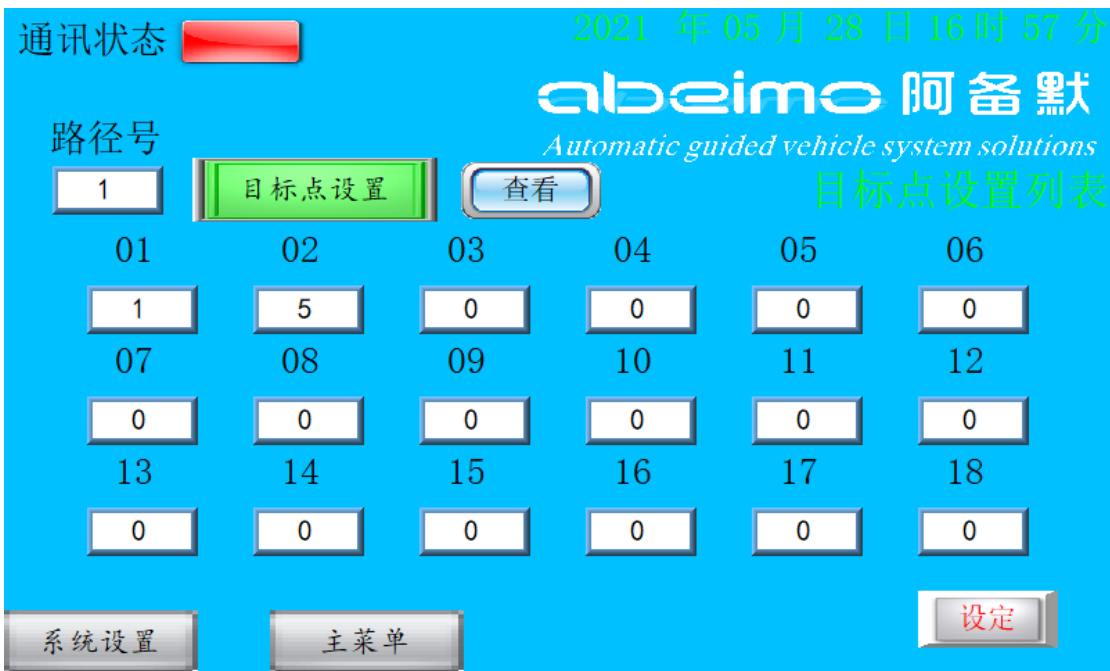

## 4.3 任务表目标点设定

## 4.4 任务表避让点设置

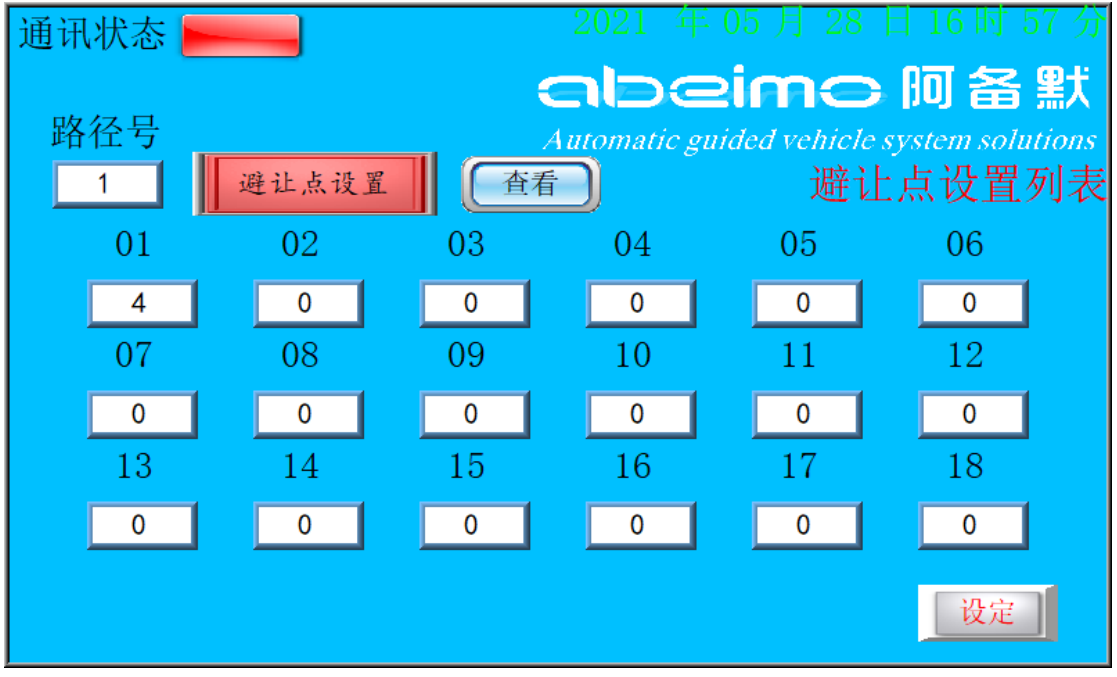

## 4.5 路线绑定设置

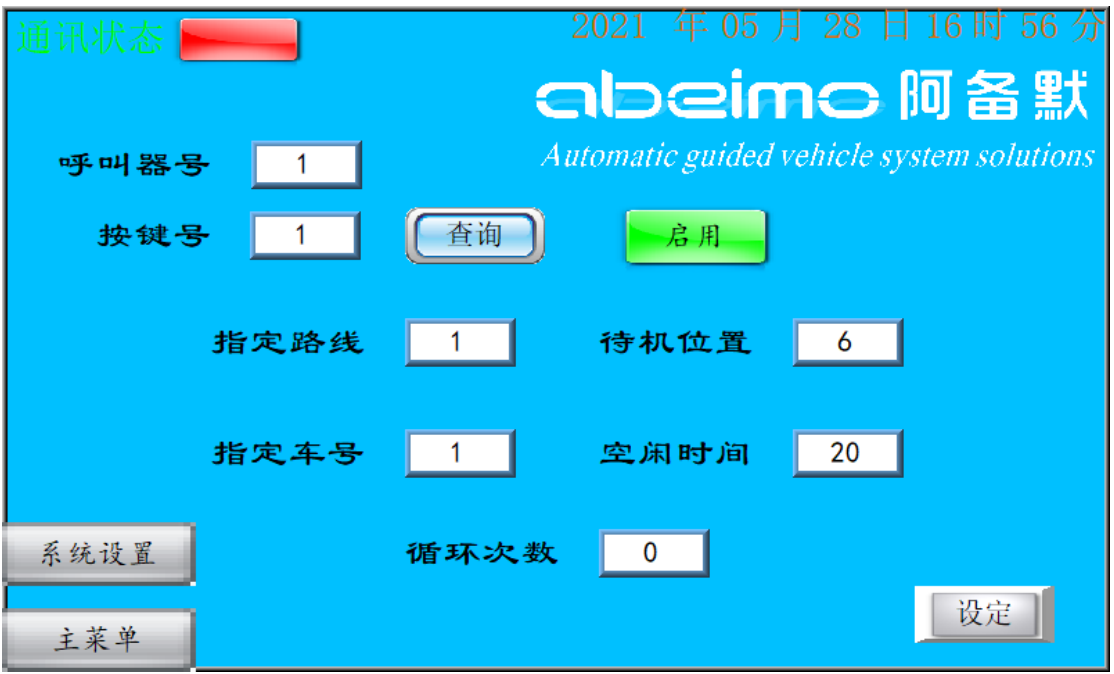

## 4.6 添加 AGV 车号

设置尝试连接间隔。

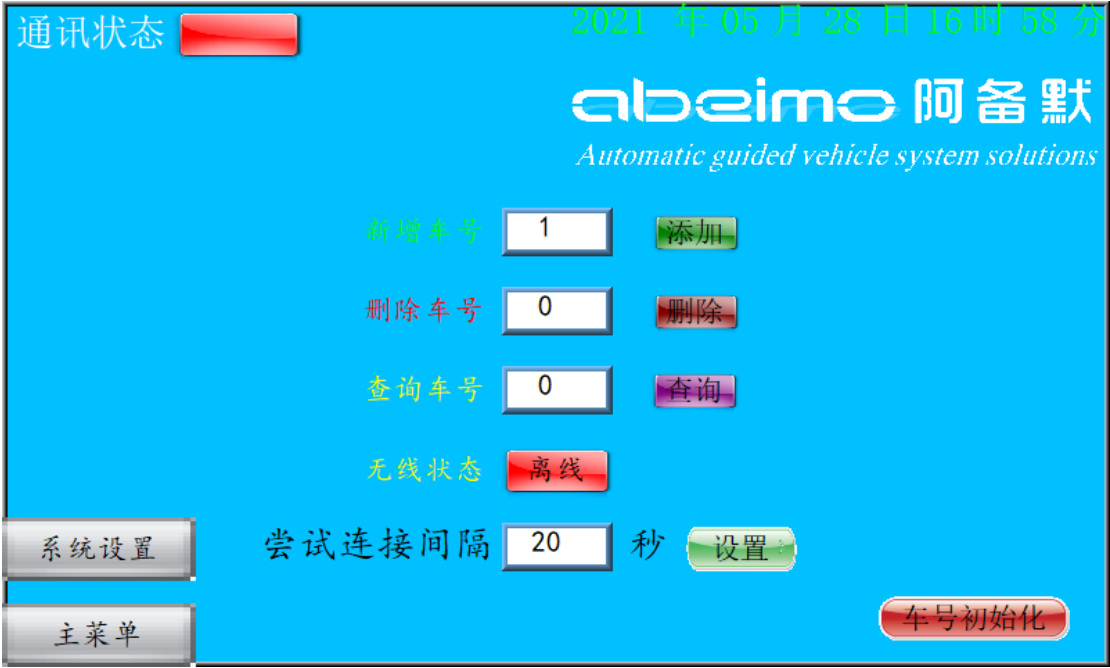

## 4.7 查询车号

若任务类型为联机任务,则按下呼叫器,即可执行设定好的路 线 1000 次, 执行完 20 后, AGV 回到 6 号点待机。